# Ausgangs-Shaping pro Warteschlange auf Managed Switches der Serien 200 und 300 Ī

#### Ziel

Eine Warteschlange wird verwendet, um Datenverkehr zu speichern, bis der Switch ihn verarbeiten kann. Jeder Port/LAG am Switch verfügt über vier Eingangs- und vier Ausgangs-Datenpuffer. Die Egress-Rate ist die Rate, mit der Pakete vom Switch gesendet werden. Ein Grenzwert für die Ausgangs-Übertragungsrate kann für jede Warteschlange und jeden Port festgelegt werden. Das bedeutet, dass die Ausgangsrate für jede Warteschlange an jedem Switch-Port beschränkt werden kann. Das Egress-Shaping ist eine Form einer Beschränkung der Ausgangs-Datenrate. Das Egress-Shaping ist nützlich, wenn ein Ziel einen reibungslosen Datenfluss im Gegensatz zu unregelmäßigen Datenbursts erwartet. Der Switch kann alle Frames mit Ausnahme der Management-Frames begrenzen. In diesem Artikel wird erläutert, wie auf Switches der Serien 200 und 300 das Ausgangs-Shaping pro Warteschlange konfiguriert wird.

#### Unterstützte Geräte

・ Managed Switches der Serien SF/SG 200 und SF/SG 300

## Software-Version

•1.3.0.62

## Konfigurieren des Ausgangs-Shaping pro Warteschlange

Schritt 1: Melden Sie sich beim Webkonfigurationsprogramm an, und wählen Sie Quality of Service > General > Egress Shaping per Queue aus. Die Seite Egress Shaping per Queue wird geöffnet:

Schritt 2: Wählen Sie in der Dropdown-Liste "Interface Type" (Schnittstellentyp) die Option Port aus, um eine Liste der Ports anzuzeigen, oder wählen Sie LAG aus, um eine Liste der Link-Aggregationen anzuzeigen, und klicken Sie auf Go (Gehe zu).

Schritt 4: Klicken Sie auf das Optionsfeld für den Port/die LAG, den Sie bearbeiten möchten.

Schritt 5: Klicken Sie auf Bearbeiten, um die Parameter zu bearbeiten. Das Fenster "Edit Egress Shaping Per Queue" wird angezeigt:

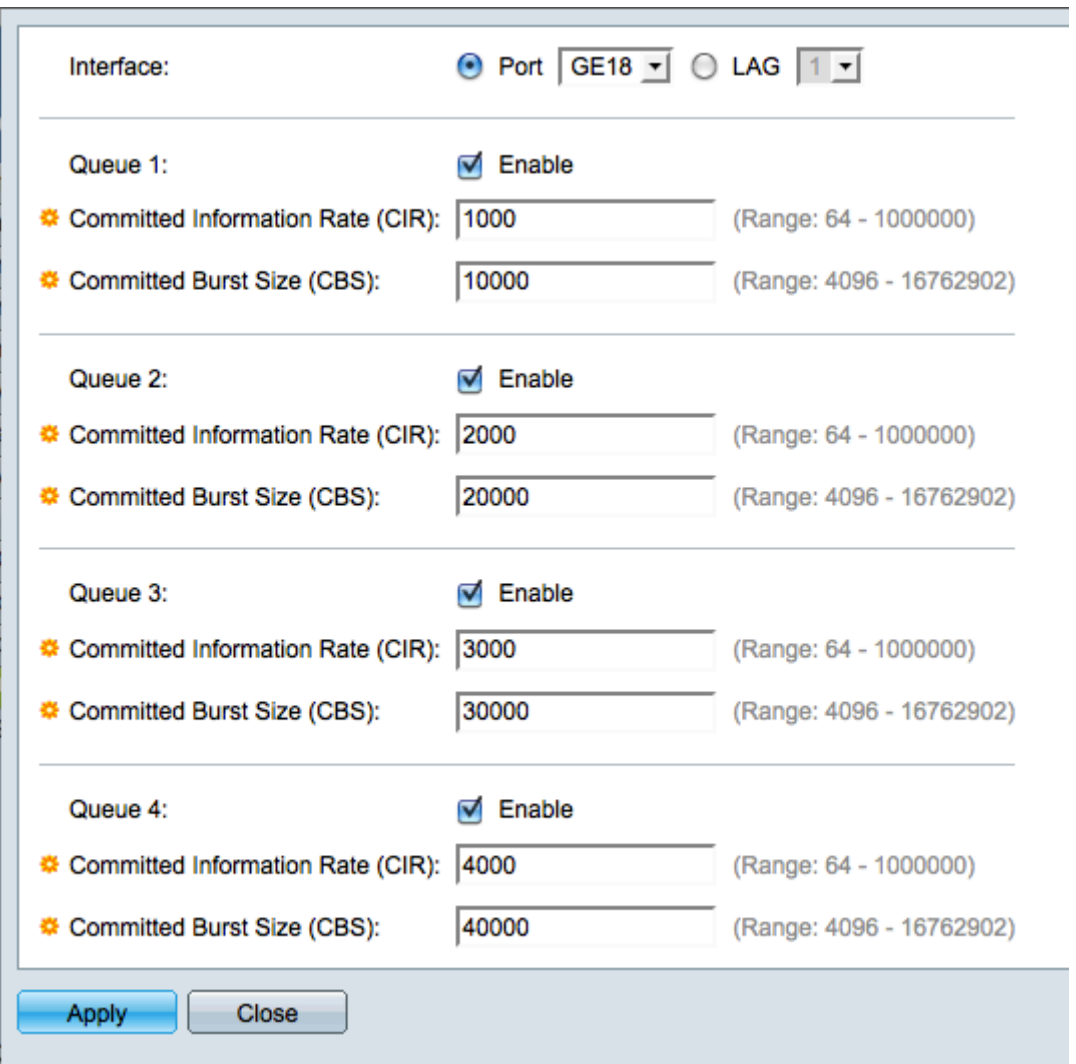

Schritt 6: Klicken Sie entweder auf Port, um einen bestimmten Port auszuwählen, oder auf LAG, um eine Link-Aggregation (Portbündel) auszuwählen.

Schritt 7. Wählen Sie aus der Dropdown-Liste Interface (Schnittstelle) den Port/LAG aus, den Sie bearbeiten möchten.

Schritt 8: Aktivieren Sie für die Warteschlangen 1 bis 4 das Kontrollkästchen Aktivieren für jede Warteschlange, die Sie Egress Shaping aktivieren möchten.

Schritt 10. Geben Sie im Feld Committed Information Rate (CIR) (Committierte Informationsrate) die maximale Datenrate ein, die in Kilobit pro Sekunde (Kbit/s) gesendet werden kann. Der Wert liegt zwischen 64 und 1000000 Kbit/s.

Schritt 11. Geben Sie im Feld Committed Burst Size (CBS) (Festgelegte Burst-Größe) die maximale Burst-Größe der Daten ein, die in Byte gesendet werden können. Der Wert liegt zwischen 4096 und 16762902 Byte. CBS ist die Datenmenge, die gesendet werden darf, wenn eine Datenmenge die CIR überschreitet.

Schritt 12: Klicken Sie auf Apply, um die Einstellungen zu speichern, und dann auf Close, um das Fenster Edit Egress Shaping Per Queue zu verlassen, oder klicken Sie auf Close, um die Einstellungen zu verwerfen.

### Ausgangs-Shaping pro Warteschlange kopieren

Schritt 1: Melden Sie sich beim Webkonfigurationsprogramm an, und wählen Sie Quality of

Service > General > Egress Shaping per Queue aus. Die Seite Egress Shaping per Queue wird geöffnet:

Schritt 2: Wählen Sie in der Dropdown-Liste "Interface Type" (Schnittstellentyp) die Option Port aus, um eine Liste der Ports anzuzeigen, oder wählen Sie LAG aus, um eine Liste der Link-Aggregationen anzuzeigen, und klicken Sie auf Go.

Schritt 4: Klicken Sie auf das Optionsfeld für den Port/die LAG, den Sie bearbeiten möchten.

Schritt 5: Klicken Sie auf Copy Settings, um die Einstellungen des ausgewählten Ports/der LAG auf einen anderen Port/die LAG zu kopieren. Das Fenster Copy Settings wird angezeigt:

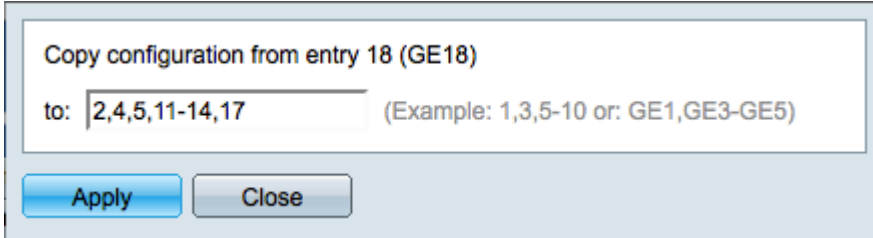

Schritt 6: Geben Sie im Feld Copy configuration (Konfiguration kopieren) die Ports/LAGs ein, in die Sie die Einstellungen des ausgewählten Ports kopieren möchten.

Schritt 7. Klicken Sie auf Anwenden, um die Einstellungen zu speichern, oder auf Schließen , um die Einstellungen zu verwerfen.

#### Informationen zu dieser Übersetzung

Cisco hat dieses Dokument maschinell übersetzen und von einem menschlichen Übersetzer editieren und korrigieren lassen, um unseren Benutzern auf der ganzen Welt Support-Inhalte in ihrer eigenen Sprache zu bieten. Bitte beachten Sie, dass selbst die beste maschinelle Übersetzung nicht so genau ist wie eine von einem professionellen Übersetzer angefertigte. Cisco Systems, Inc. übernimmt keine Haftung für die Richtigkeit dieser Übersetzungen und empfiehlt, immer das englische Originaldokument (siehe bereitgestellter Link) heranzuziehen.